## IP신청 절차

IP신청페이지가 화면에 출력되지 않을 경우

1. IP자동항목 체크 시작-> 윈도우키+R -> 실행 -> 열기-> ncpa.cpl 입력 -> 로컬영역연결 또는 이더넷 우 클릭 -> 속성 -> 인터넷 프로토콜 버전 4 더블클릭-> 다음 IP주소 사용, 다음 DNS서버주소사용 선택 -> 확인 2. 공유기 사용 체크 1) 본인이 IP공유기 사용을 할 경우 2) IP학인후 IPv4 주소가 192.168.XXX.XXX로 나타날 경우 주변에서 공유기를 잘못 하여 나타나는 문제 \* 첨성관, 누리관: 관리실 신고, 그 외 생활관은 950-4047로 문의

1. 신청페이지

I P

- 누리관, 명의관을 제외한 모든 생활관 <http://dormip.knu.ac.kr>
- 누리관 <http://nuriip.knu.ac.kr>

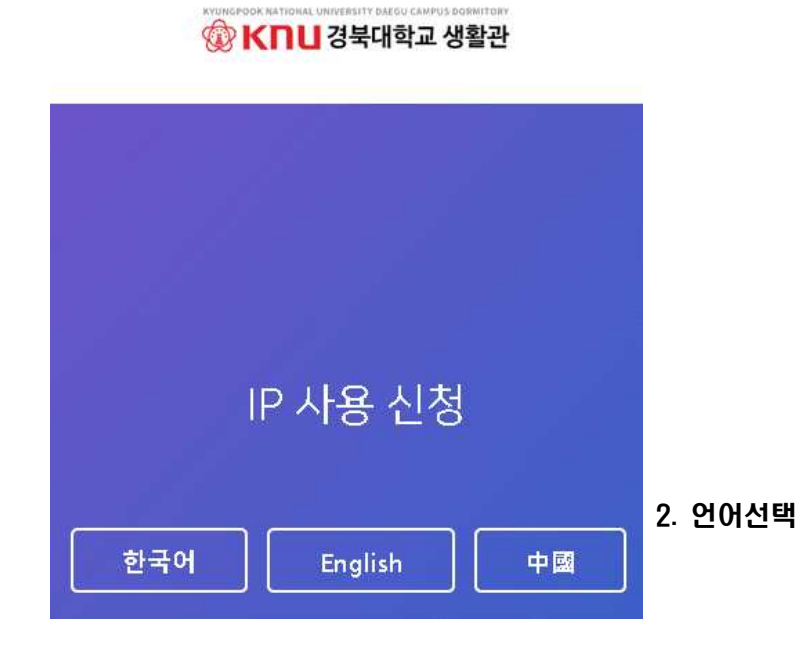

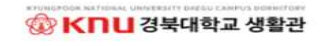

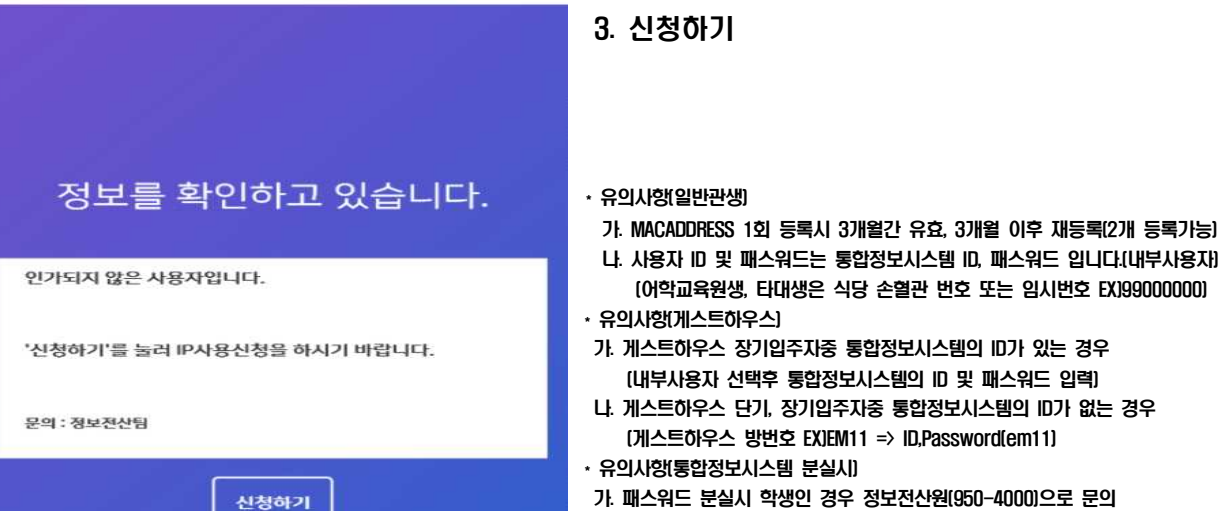

- (게스트하우스 방번호 EXIEM11 => ID,Password(em11)<br>• 유의사항(통합정보시스템 분실시)<br>가. 패스워드 분실시 학생인 경우 정보전산원(950-4000)으로 문의 교직원 또는 인증서 로그인 가능한 경우 우측 상단에서 비밀번호 변경
- 
- 

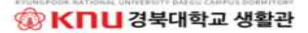

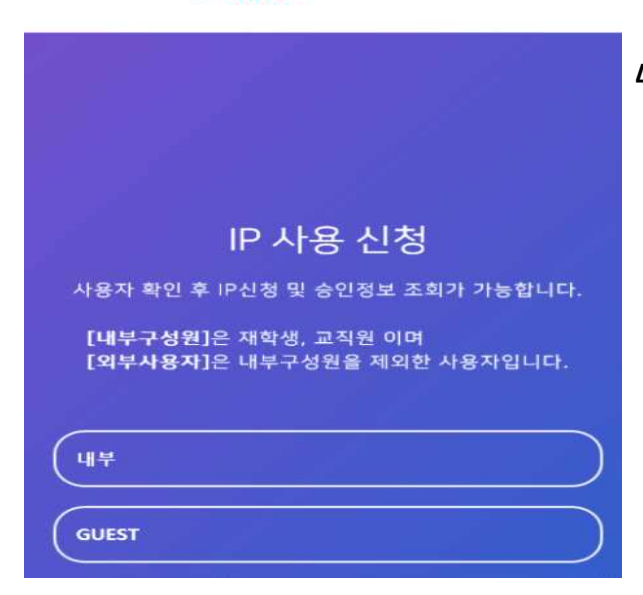

- 4. 구성원 선택(내부, 외부)<br>\* 내부구성원: 통합정보시스템 사용가능자
	-
	- \* 외부사용자: 통합정보사용 불가능자(어학교육원생, 게스트 사용자중)

## **© KNU경북대학교생활관**

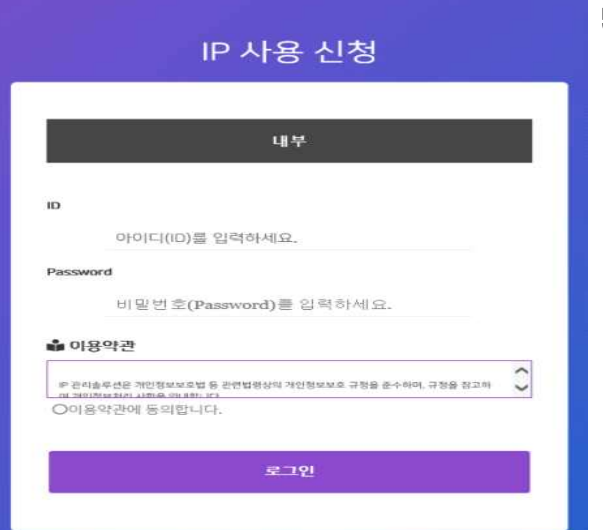

## 5. ID, Pass 입력

\* 내부구성원: 통합정보시스템 ID, Pass

\* 외부사용자: 어학교육원생(ID, Pass: 손혈관번호 EX)99000000) 게스트하우스(방번호 EX)EM11 => ID,Password(em11)

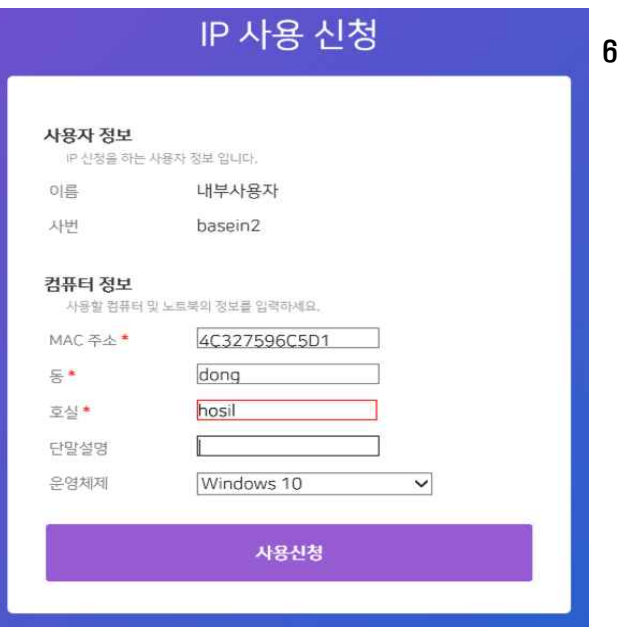

- 6. 정보입력
	- \* 단말설명: 노특북, PC, 스마트폰 등을 입력(미입력 무방)

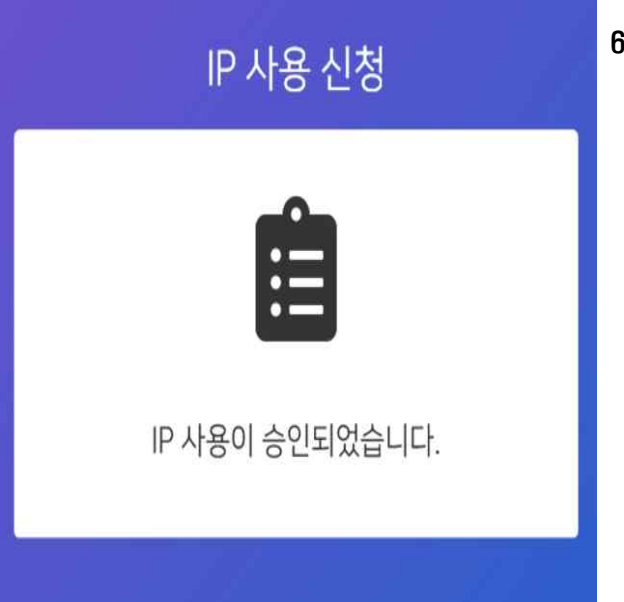

- 6. 승인완료
	- \* 승인완료후 단말장치(공유기, PC등) 리부팅후 사용